## Ilinniusianik atorniarluni MitCFU-mut isernissamut ilitsersuut - Vejledning til hvordan man logger ind på MitCFU ved lån af materialer

Googlemi "mitcfu" ujaruk - Find "mitcfu" i f.eks. i Google

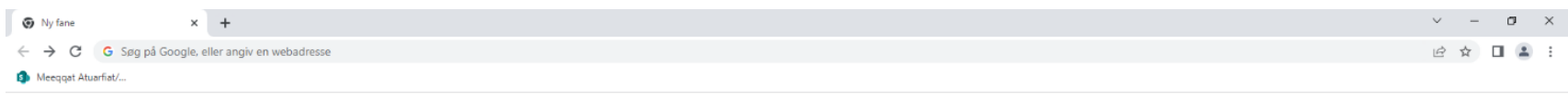

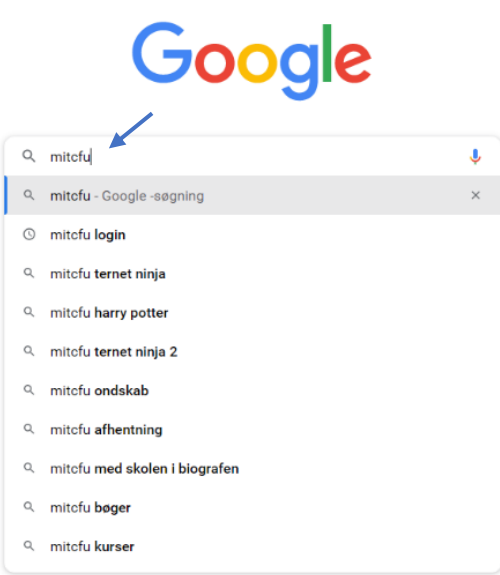

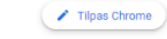

Gmail Billeder ::

 $\Box$   $\Box$   $\Box$  Skriv her for at søge

**EOCERDOMOT** 

 $R^2 \sim \sum$  49 (1) DAN  $\frac{09:33}{11-07-202}$ 啺

## Qinigassat nuippata "mitcfu.dk" tooruk

## Vælg "mitcfu.dk"

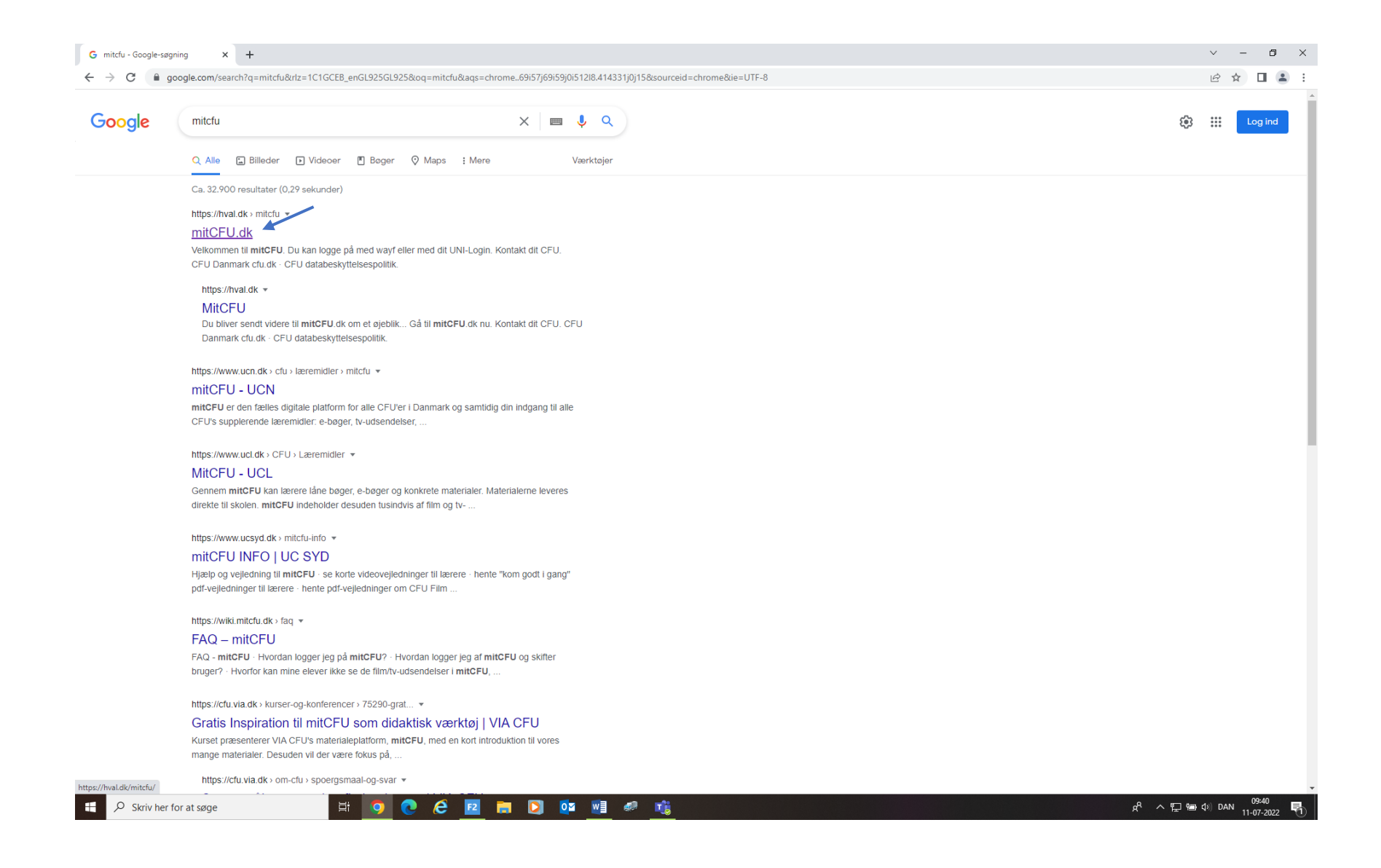

Uunga iseruit "Klik her for login" tooruk

Tryk på "Klik her for login"

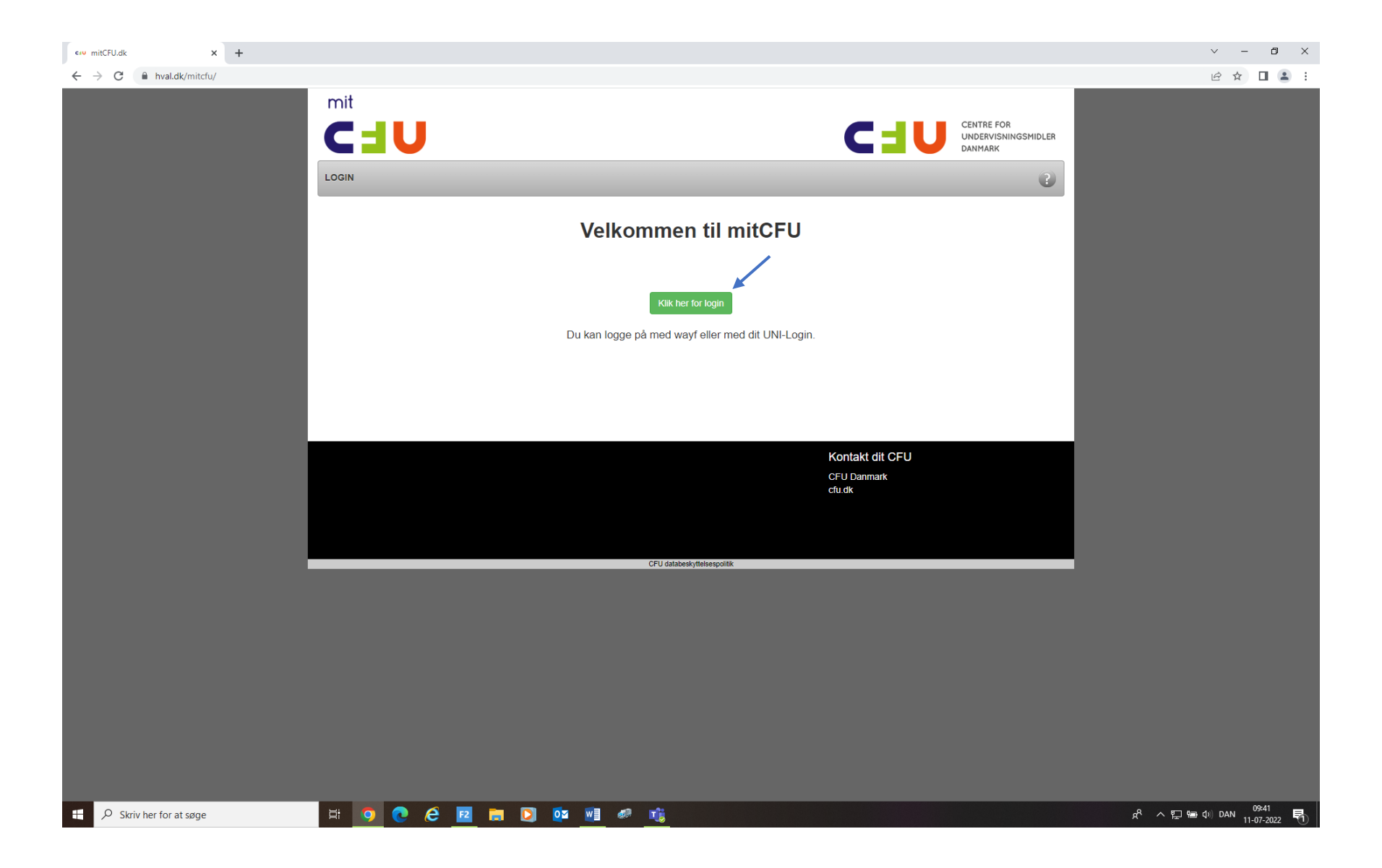

Brugernavnit allaguk "gl……", toorlugulu "næste"

Skriv dit brugernavn "gl……", og tryk på "næste"

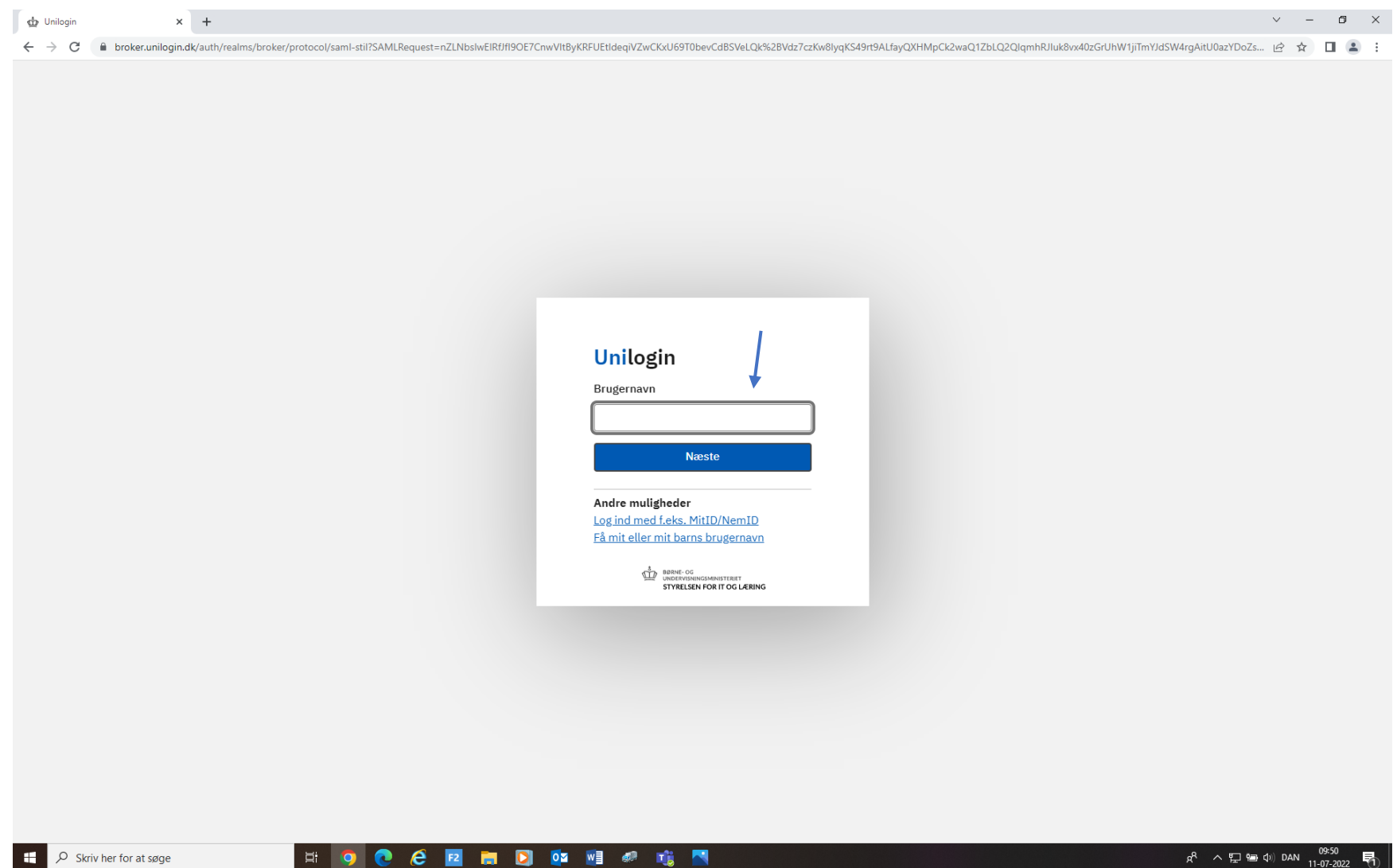

Adgangskodit allaguk "……." -*kode tunniussaq imaluunniit nammineq sanaaq*, taavalu "log ind" tooruk Skriv adgangskode "….." *–koden er en du selv har oprettet eller er blevet givet dig*, og tryk på "log ind"

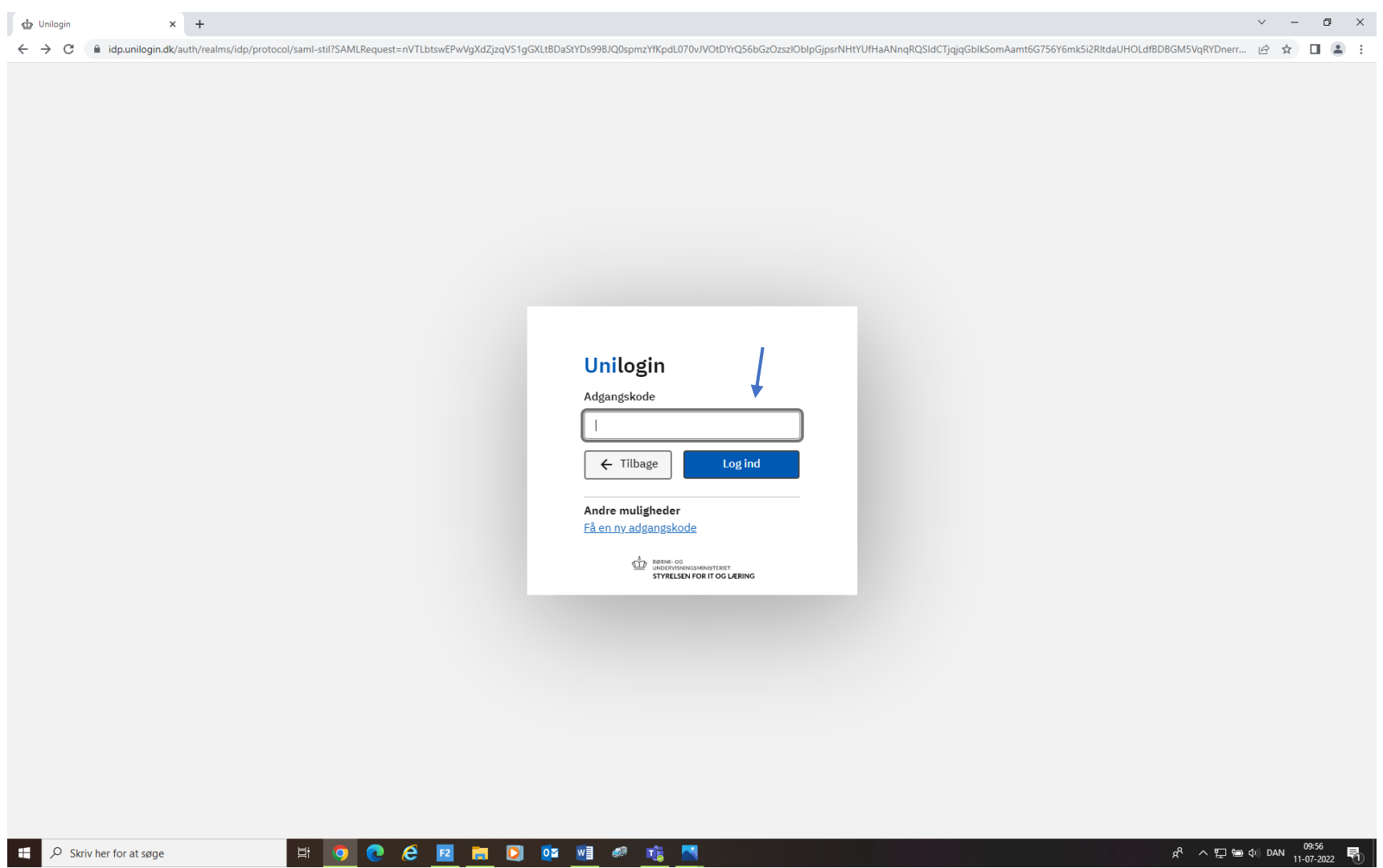

Mitcfumut iseruit saqqaa imatut isikkoqarpoq. Tassa atorusutannik ujarleriaannanngorputit

Når du er logget på, ser mitcfu ud sådan ud. Nu er du klar til at låne materialer

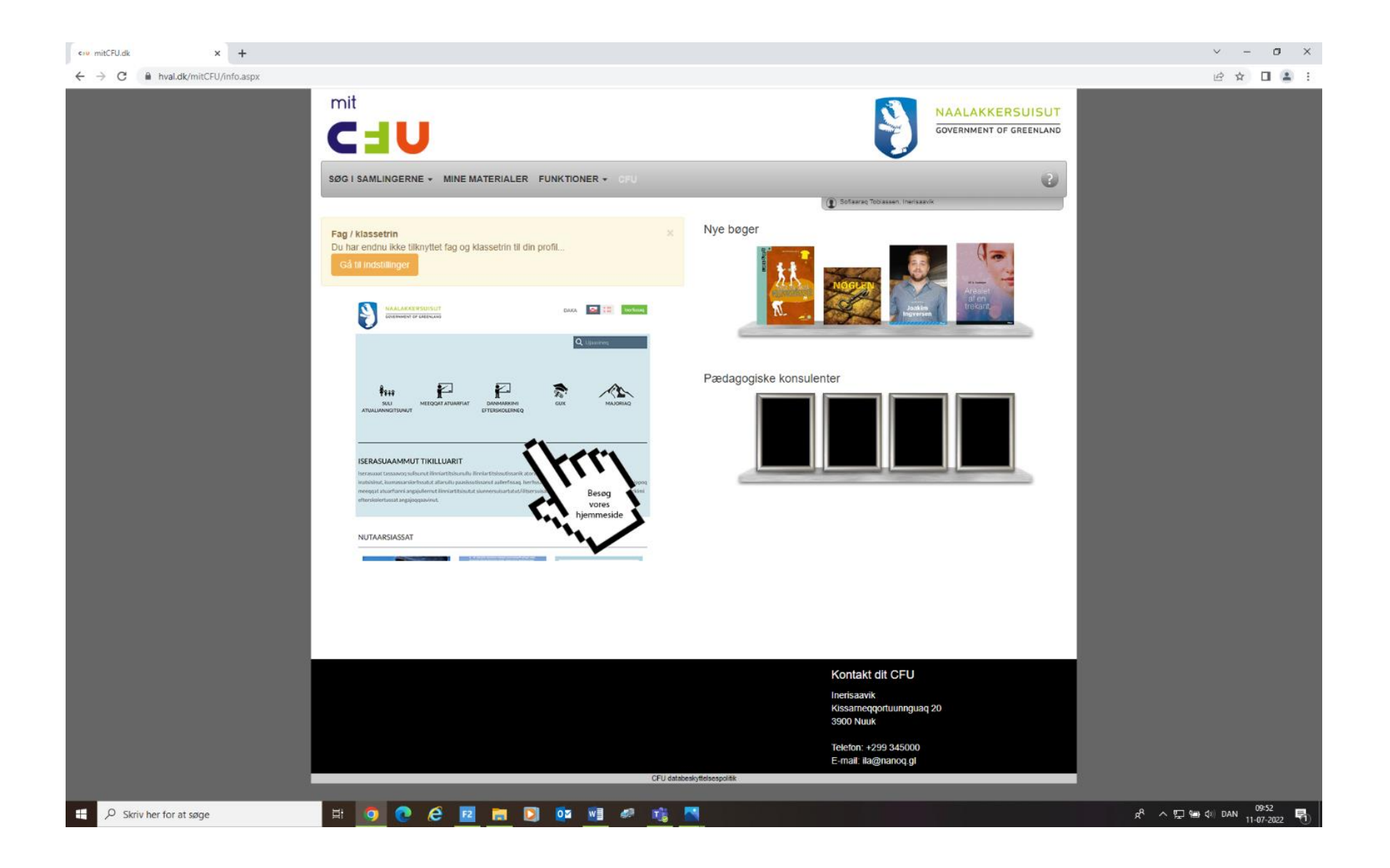